# **ILUMICO**

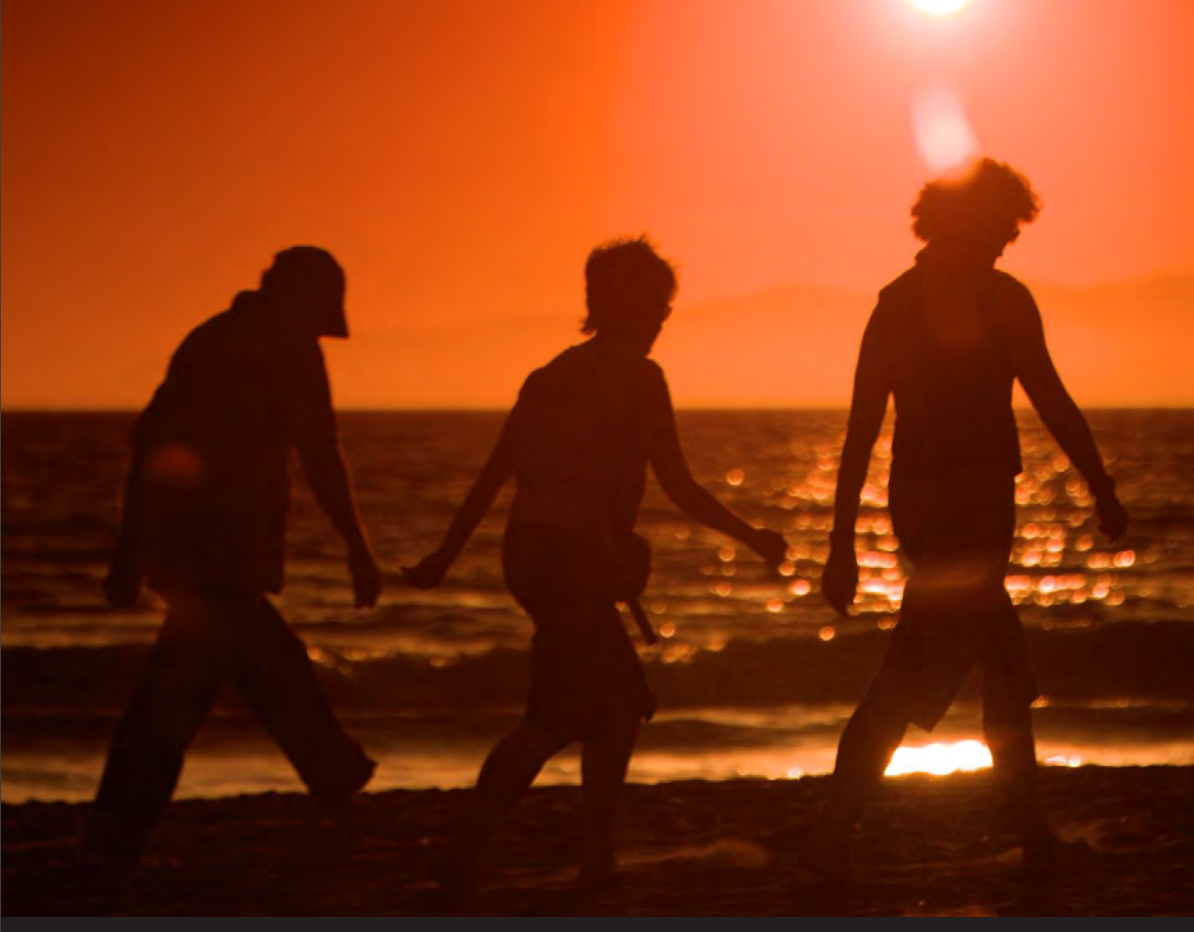

# APERTURE Krok za krokem

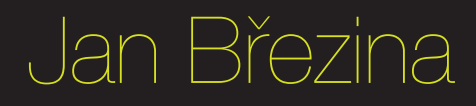

# Pár slov úvodem

Aperture je krásnou ukázkou toho, jak mohou být jednoduché nástroje neuvěřitelně efektivní. Apple jeho představením do značné míry změnil svět zpracování fotografií a dodnes si udržuje solidní pozici na trhu. Aperture nabízí jednoduchou a zároveň elegantní možnost uspořádat si a zpracovat fotografie na jednom místě za velmi sympatickou cenu. Bez ohledu na to, kolik zkušeností a jaké ambice máte ve fotografii, Aperture vám zpříjemní život. Jedinou podmínkou je pochopit jeho principy a naučit se využít alespoň základní sadu nástrojů. A právě s úmyslem usnadnit vám první kroky s Aperture jsem psal tuto knihu.

V rukou držíte přímočarý návod, jak s Aperture začít a jak využít jeho hlavní funkce. Nejde o vyčerpávající referenční manuál, protože vás nechci unudit. Z druhé strany jsem se snažil vyvarovat povrchnosti a vše, co je v knize popisováno, vychází z více jak šestileté každodenní praxe fotografa i lektora. Za roky práce s Aperture jsem našel řadu zdánlivě banálních postupů a díky tomu, že jsem se stal certifikovaným trenérem Applu (ACT) pro tento program, jsem měl možnost mluvit se stovkami jeho uživatelů s nejrůznější úrovní znalostí a nároků. Vybral jsem tedy nejdůležitější funkce a ty jsem popsal srozumitelnou formou pomocí příkladů z praxe.

Apple Aperture průběžně vyvíjí, přidává nové funkce a poměrně často i optimalizuje stávající. Kniha je napsána dle verze 3.5.1, a proto se může stát, že novější se mohou lehce lišit v podobě ikon či názvosloví. Principy a funkce jsou však u všech verzí shodné.

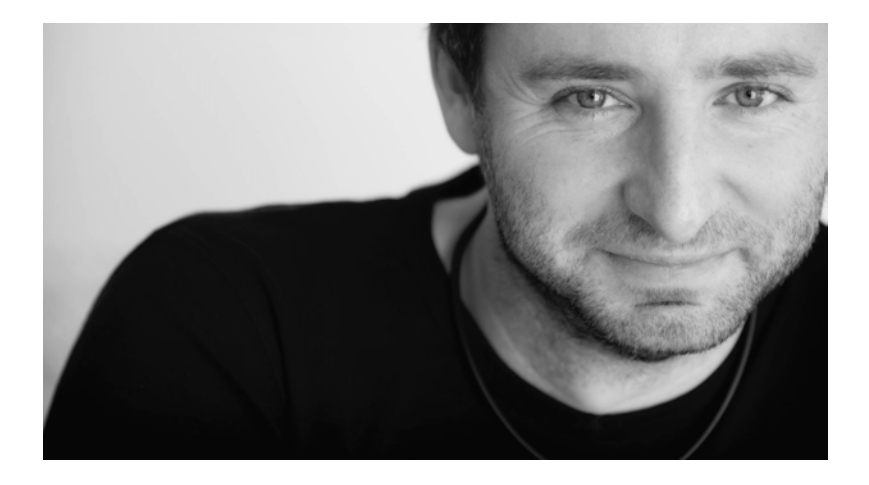

Takže konec okolků a pojďme se pustit do seznamování.

Tato kniha je našim poděkováním za vaši podporu projektu FRIPITO. Abychom zajistili váš maximální komfort při čtení, je distribuována bez jakékoli DRM ochrany či formátových restrikcí. Uložte si ji do libovolného množství vlastních zařízení. Věříme, že ji použijete pouze pro vlastní potřebu a nebudete ji dále šířit. Dáváme přednost obecné slušnosti a vzájemné důvěře před restrikcemi.

#### **1. Seznamte se prosím**

- 1.1. Základní pracovní prostředí
- 1.2. Celoobrazovkový režim
- 1.3. Už nikdy neztrácejte čas
- 1.4. RAW jednoduše jako facka
- 1.5. Pořádek musí být aneb knihovna a projekty
- 1.6. Jak propojit Aperture a ostatní aplikace

#### **2. Jak dostat fotografie do Aperture**

- 2.1. Co je to import
- 2.2. Které snímky chci načíst
- 2.3. Než kliknu na import
- 2.4. Hromadný import

#### **3. Budujeme digitální archiv**

- 3.1. Kontrolujeme a srovnáváme
- 3.2. Hvězdičky
- 3.3. Barvy a vlajka
- 3.4. Pojmenujte a popište snímky
- 3.5. Vytváříme alba
- 3.6. Nechte chytrá alba pracovat za vás
- 3.7. Kdo hledá, ten najde
- 3.8. Mazání méně je často více
- 3.9. Faces kdo je kdo
- 3.10.Places kde to jen bylo

#### **4. Kouzla taje zbavená**

- 4.1. Zpracování fotografií snadno a rychle
- 4.2. Ořez
- 4.3. Rotace a rovnání horizontu
- 4.4. Korekce expozice
- 4.5. Ostrost, detaily a šum
- 4.6. Pracujeme s barvami
- 4.7. Černobílé fotografie
- 4.8. Histogram a křivky
- 4.9. Štětce a lokální úpravy
- 4.10.Retušování
- 4.11.Tím kouzlo nekončí
- 4.12.Hromadné úpravy

#### **5. Pochlubte se svou prací**

- 5.1. Prezentace
- 5.2. Fotoknihy
- 5.3. Sdílení
- 5.4. Export

#### **6. Něco navíc**

- 6.1. Základní nastavení
- 6.2. Změna klávesových zkratek
- 6.3. Co jsou to plug-iny
- 6.4. Zálohování

# 1. Seznamte se prosím

# **1.1 Základní pracovní prostředí**

Aperture patří mezi takzvané PRO Apps, tedy profesionálně orientované aplikace od Applu. Proto designeři při návrhu jeho pracovního prostředí kladli maximální důraz na jednoduchost, přehlednost a maximální pracovní prostor. Celá pracovní plocha má pouze dvě hlavní části, které si můžete libovolně přizpůsobit. Vlevo je standardně umístěn panel Inspektorů a napravo pracovní plocha. Pokud vám toto uspořádání nevyhovuje, můžete jej otočit v menu pomocí funkce *View – Inspector – Swap position,* případně panel Inspektorů skrýt pomocí klávesové zkratky *I*.

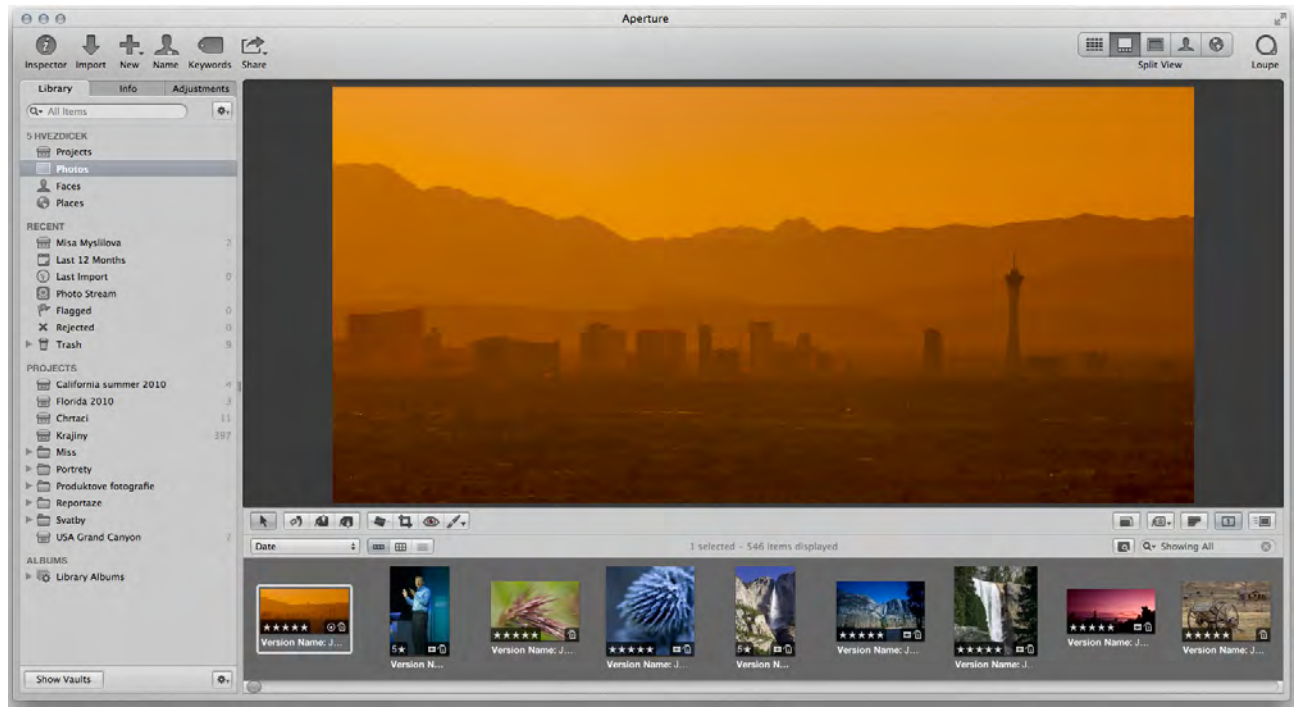

*Základní pracovní plocha* 

Stejně tak horní lištu s ikonami neboli *Toolbar* lze libovolně přeuspořádat jednoduše tak, že na ni kliknete pravým tlačítkem myši a v kontextovém menu vyberete položku *Customize*. Pak už jen tažením myši přidáváte nebo ubíráte ikony.

Pracovní plocha nabízí celkem pět různých pohledů na vaše fotografie. Základní tři jsou *Browser, View a Split*, mezi kterými se lze přepínat klávesovou zkratkou *V*. Zobrazení pro *Places* a *Faces* je možné zapnout buď z menu *View,* nebo pomocí ikon v pravém rohu *Toolbaru*. Já osobně nejraději používám *Browser* v případě, že hledám nějakou fotografii, *Split view* pro hodnocení a organizování fotografií a *Viewer* pro úpravy. Nicméně ve všech režimech můžete dle libosti dělat to, co zrovna vyhovuje vám.

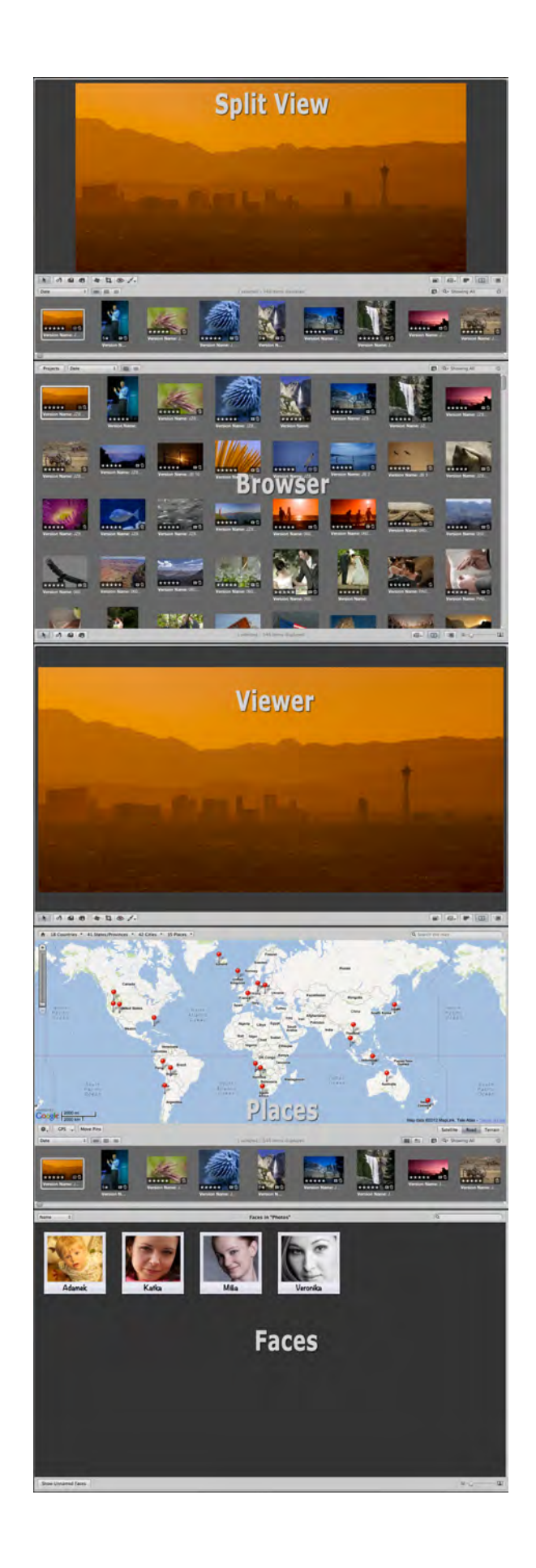

Srovnání všech pěti základních zobrazení

TIP: Aperture podporuje gesta! Takže pomocí dvou prstů na touchpadu můžete horizontálně i vertikálně listovat jak v Browseru, tak i ve Split view. Pomocí dvou prstů lze i otáčet fotografie nebo například zvětšovat a zmenšovat zobrazení snímku.

### **1.2 Celoobrazovkový režim**

Aperture byl jednou z prvních aplikací pro MacOS X, která využila celoobrazovkové zobrazení bez systémového menu a docku. Pokud pracujete na notebooku a máte málo prostoru, nebo vás základní prostředí ruší při práci, stačí stisknout klávesu *F* a přejít do *Fullscreen* režimu. Zmizí všechny ovládací prvky a celá obrazovka je k dispozici pro prohlížení a úpravy fotografií. Program vás opět nijak neomezuje a to, co jde dělat v základním rozhraní, jde i v celoobrazovkovém.

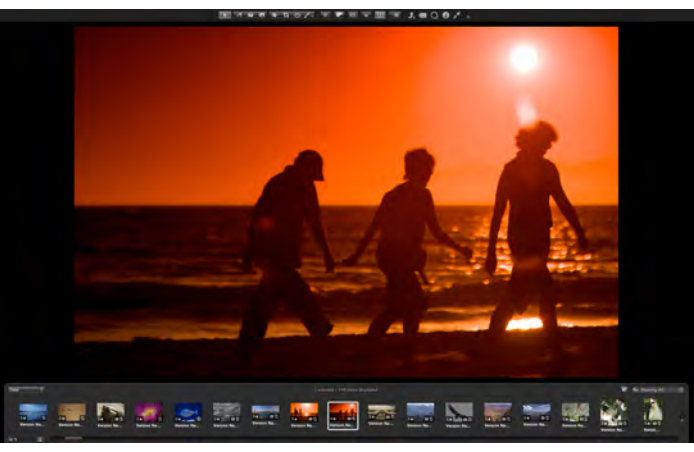

*Celoobrazovkový režim s panely* 

Pokud najedete myší k horní hraně pracovní plochy, objeví se nástrojová lišta. Naopak u dolní hrany je skryta lišta s fotografiemi takzvaný *Filmstrip*. U obou lišt lze vypnout automatické skrývání pomocí zámečku na pravé straně, což se často hodí zejména při úpravách fotografií. *Filmstrip* lze pomocí myši přetáhnout na levou či pravou stranu obrazovky, což pro vás znamená více místa pro zobrazení fotografií na výšku.

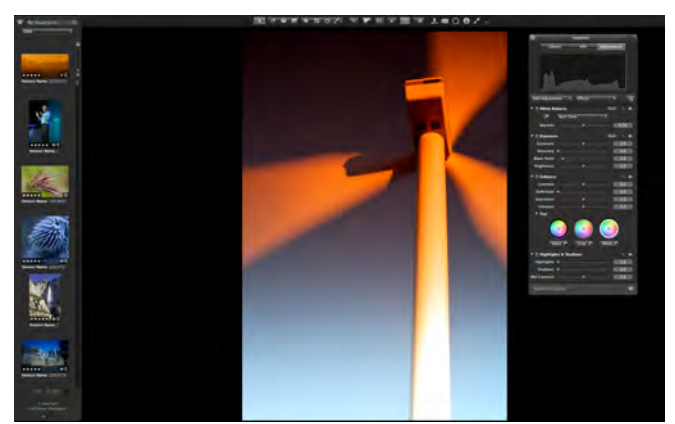

*Plovoucí panel Inspektorů, takzvaný HUD* 

Jediné, co můžete na první pohled v celoobrazovkovém režimu postrádat, jsou funkce na panelu Inspektorů. Ten můžete zobrazit jako plovoucí panel pomocí klávesové zkratky *H* a stejnou klávesou jej zase skrýt.

TIP: V celoobrazovkovém režimu lze přepínat pomocí již známé klávesové zkratky *V* mezi zobrazením jedné fotografie a *Browseru*.

### **1.3 Už nikdy neztrácejte čas**

Když v Cupertinu začali připravovat projekt Aperture, vytvořili na popud Steva Jobse tým lidí, který obcházel profesionální fotografy a ptal se jich, co by jim nejvíce usnadnilo jejich práci. Většina z nich se shodla na tom, že největším břemenem při zpracování fotografií vždy byla nemožnost vracet se snadno k již provedeným úpravám. Jakmile zjistíte uprostřed práce například ve Photoshopu, že jste na začátku učinili špatné rozhodnutí, musíte se vrátit v historii úprav a všechna vaše práce přijde vniveč. Důvod je nasnadě. Běžné editory vrší jednotlivé funkce na sebe a v každém kroku je okamžitě aplikují, a tak následující úprava pracuje s již změněnou fotografií. To znamená často hodiny promarněné práce a to se Apple rozhodl změnit.

Aperture je od začátku postaven na modelu nedestruktivních úprav. To znamená, že si uchovává fotografii v té podobě, jak byla pořízena fotoaparátem. Té se říká *Original*, dříve byla označována slovem Master. Všechny prováděné úpravy jsou zapisovány v textové podobě mimo fotografii a pro uživatele jsou zobrazovány jako pracovní verze snímku, anglicky *Version*. To ve výsledku znamená, že nikdy nemůže dojít ke ztrátě původní fotografie a její kvality. Zároveň kdykoli můžete změnit jakýkoli krok úprav provedených v minulosti, aniž byste ztratili cokoliv ze své dosavadní práce. A nic nebrání tomu, abyste od jednoho originálu vytvořili třeba deset různých pracovních verzí, které ve vašem počítači zabírají jen minimum místa, protože každá další verze je jen textový seznam úprav a malý náhled fotografie.

| $\infty$                 |                                 | Lift & Stamp                                               |  |  |  |
|--------------------------|---------------------------------|------------------------------------------------------------|--|--|--|
|                          | <b>Item</b>                     | <b>Details</b>                                             |  |  |  |
| U                        | <b>RAW Fine Tuning</b>          | 3.0 Canon EOS 7D Default Settings                          |  |  |  |
| Ø,                       | <b>Adjustments</b>              |                                                            |  |  |  |
|                          | Crop                            | X (806.30), Width (3239.37), Height (3239.37)              |  |  |  |
| W                        | <b>Orientation</b>              | <b>Vertical</b>                                            |  |  |  |
|                          | Enhance                         | Definition (0.10), Vibrancy (0.30)                         |  |  |  |
|                          | <b>Curves</b>                   | Grayscale (1), Red Curve (), Green Curve (), Blue Curve () |  |  |  |
|                          | <b>Highlights &amp; Shadows</b> | Shadows (5.17)                                             |  |  |  |
|                          | Levels                          | Auto Levels (Luminance)                                    |  |  |  |
|                          | <b>Edge Sharpen</b>             | Intensity (0.81), Edges (0.22)                             |  |  |  |
|                          | Polarize                        | Intensity (0.65)                                           |  |  |  |
| ø                        | <b>Main Rating</b>              | 5                                                          |  |  |  |
|                          | <b>GPS Coordinates</b>          | (56.12040993846154, -3.943027276923077)                    |  |  |  |
| $\overline{\phantom{a}}$ | <b>IPTC</b>                     | 8 items                                                    |  |  |  |
|                          |                                 |                                                            |  |  |  |
|                          |                                 |                                                            |  |  |  |
|                          |                                 |                                                            |  |  |  |
|                          |                                 |                                                            |  |  |  |
|                          |                                 |                                                            |  |  |  |
|                          | Replace                         | <b>Stamp Selected Images</b>                               |  |  |  |

*Takto vypadá seznam úprav obsažených v pracovní verzi snímku* 

U nedestruktivního modelu úprav nikdy nemůže dojít k poškození fotografie nebo ztrátě dat. Proto Aperture automaticky zapisuje všechny úpravy v okamžiku, kdy je provádíte a v programu nikde nenajdete příkaz Uložit, dokonce ani Uložit jako. Zapsání změny není nic náročnějšího než přepsání jednoho řádku textu, takže jej ani nezaznamenáte. Když vypnete Aperture a opět jej později zapnete, najdete všechny fotografie přesně v tom stavu, v jakém jste je zanechali před vypnutím.

TIP: Kdykoli si můžete zobrazit originální podobu fotografie bez jakýchkoli úprav pomocí klávesové zkratky *M*. Jejím opětovným stisknutím se vrátíte zpět k aktuální upravené verzi snímku.

Závěrem této kapitoly mám pro vás jednu velmi důležitou radu. Z jiných programů jsou uživatelé zvyklí načíst snímek, zpracovat jej, a pak si někam uložit výsledek jako novou fotografii. To je model, který je v případě Aperture kontraproduktivní a připravil by vás o všechny výhody nedestruktivních úprav. Bohatě stačí načíst snímek, upravit jej a je hotovo. Zapomeňte jednoduše na zbytečné ukládání, duplikování, přejmenovávání, ukládání zmenšených kopií či kopií v jiných formátech.

Všechny Apple aplikace si umí z Aperture upravenou podobu snímku vytáhnout, aniž by Aperture byl vůbec spuštěn prostřednictvím služeb operačního systému (Mail, iLife a iWork aplikace apod). Dokonce je celý systém tak propracovaný, že dochází k automatické úpravě rozlišení a formátu fotografie podle výsledného použití.

Funkci *File - Export - Version* použijte pouze v okamžiku, kdy potřebujete někomu předat výsledek vaší práce v plné kvalitě, proto ji berte jako vytvoření klientské kopie! Vždy si nechte v Aperture originál a jeho pracovní verzi pro případ, že v budoucnu budete chtít v úpravách pokračovat.

TIP: Když píšete nový email v aplikaci Mail, stačí kliknout na ikonu obrázku v pravém horním rohu a máte možnost přetažením myši vložit snímky do emailu, aniž byste spustili Aperture. Fotografie se navíc vkládají ve formátu JPEG a v rozlišení, které si sami zvolíte.

### **1.4 RAW jednoduše jako facka**

Další z důležitých funkcí Aperture je vyvolání fotografií uložených do RAW formátu, které probíhá zcela automaticky. Ano, není potřeba žádný speciální program od výrobce vašeho fotoaparátu. Aperture využívá vestavěnou podporu RAW formátu, která je obsažena přímo v MacOS X a podporuje několik set nejběžnějších modelů fotoaparátů. Protože RAW formát se může lišit model od modelu, Apple průběžně rozšiřuje podporu RAWů a nabízí uživatelům bezplatné upgrady, které jsou šířeny prostřednictvím Mac App Store.

Co je velice příjemné pro uživatele, uvnitř Aperture se s RAW snímky pracuje zcela stejně jako s JPEGem, TIFFem a dalšími typy souborů. Koneckonců ve všech případech jde o

fotografie, pouze uložené jiným způsobem. To, že konkrétní snímek je uložen v RAW formátu se uživatel může dozvědět na paletce *Info*, dříve Metadata, na panelu Inspektorů nebo například podle toho, že při úpravách svítí malá značka RAW v rohu histogramu. V průběhu zpracování fotografie lze mezi úpravami zapnout i funkci *RAW Fine Tuning*, ale jak sám název napovídá, jde pouze o lehké doladění procesu vyvolání RAW a v 99,9% případů se o něj vůbec nemusíte starat.

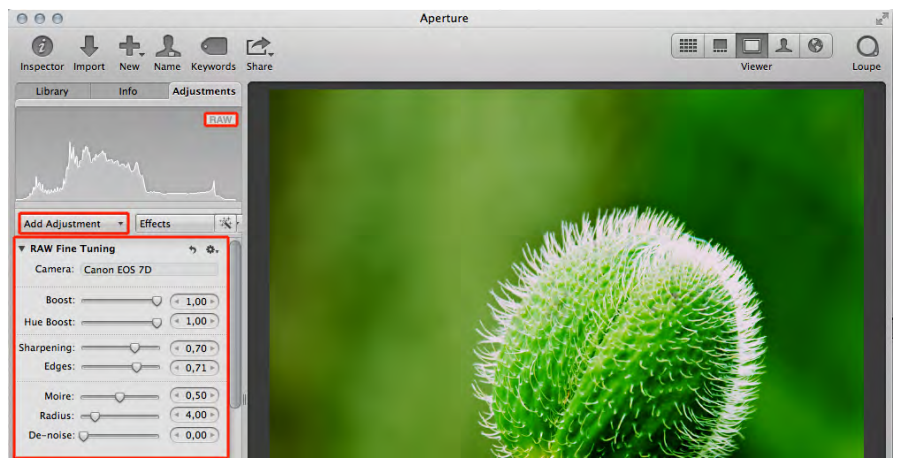

*Nastavení jemného doladění vyvolání RAW fotografií* 

A proč tedy fotografovat do RAW? Tento formát jako jediný umožňuje opravdu naplno využít možností Aperture a poskytuje největší prostor pro úpravy. Přestože všechny funkce i nástroje Aperture fungují na všech typech fotografií, v případě RAW formátu bude vždy výsledek znatelně lepší. Důvod je velmi prostý, RAW obsahuje o řád více obrazové informace a hlavně jde o surová data, ze kterých teprve pomocí Aperture vytváříte výslednou fotografii. U všech ostatních formátů již proces vyvolání proběhl buď ve fotoaparátu, či v nějakém programu, a část obrazových dat byla ztracena nebo změněna.

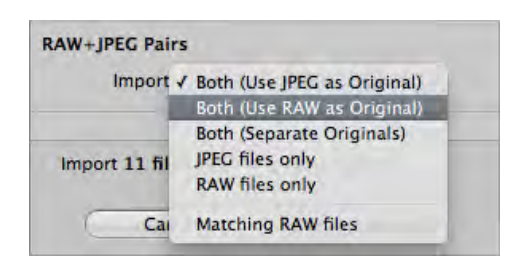

*Nastavení importu pro dvojice RAW + JPEG* 

TIP: Aperture umí velice elegantně pracovat s fotografiemi pořízenými jako dvojice RAW a JPEG. Při *Importu* stačí správně nastavit *RAW + JPEG Pairs*, následně se oba snímky chovají jako jeden originál a vy si pouze volíte, zda chcete pracovat s RAW či s JPEGem.

## **1.5 Pořádek musí být aneb knihovna a projekty**

Nikdo z nás nechce o své fotografie přijít a většina z nás si uvědomuje, že se to může v dnešní uspěchané počítačové době stát velmi snadno. Abychom se této katastrofě vyhnuli, nabízí nám Aperture kompletní správu našeho digitálního archivu fotografií. Základem tohoto archivu je takzvaná knihovna, anglicky *Library*. Jde o soubor, do kterého Aperture ukládá všechny informace o snímcích, které máte, o jejich úpravách a pokud to sami nezměníte, tak i originály vašich fotografií. V takovém případě je vše na jednom místě, a výrazně se tak zmenšuje riziko neúmyslného smazání části snímků a zjednodušuje zálohování. Program se sám stará o to, abyste si omylem nepřepsali snímky, fotografie se nemohou zatoulat při přechodu na nový počítač a dokonce se Aperture ve spolupráci s iTunes umí postarat o jejich synchronizaci do iPadu apod.

Aperture si svou knihovnu automaticky založí po prvním spuštění ve složce Obrázky/ Pictures vašeho domovského adresáře. Pokud jste před Aperture používali iPhoto, umí Aperture převzít snímky iPhota a používat jeho knihovnu.

Technicky vzato vám nic nebrání v tom, založit si více knihoven pomocí příkazu *File – Switch to Library – Other/New* a mít oddělené například soukromé a pracovní snímky. Nicméně mé doporučení je ponechat všechny snímky na jedné hromadě, pokud nemáte nějaký opravdu vážný důvod, to udělat jinak. Výrazně se tak zjednodušuje vyhledávání, zálohování i přenášení fotografií. Program totiž neumí otevřít více knihoven najednou, a to znamená nekonečné přepínání mezi knihovnami, pokud si jich vytvoříte zbytečně mnoho.

| 鼠<br>$\blacktriangleleft$ $\blacktriangleright$ | 88<br>$\frac{\overline{010}}{014}$ $\blacktriangledown$<br>00 100<br>$\equiv$<br>$\circ$ | 券 =                   | $\alpha$      |                |                          |
|-------------------------------------------------|------------------------------------------------------------------------------------------|-----------------------|---------------|----------------|--------------------------|
| <b>New Folder</b><br>Back                       | View<br>Arrange                                                                          | Quick Look<br>Action  |               | Search         |                          |
| <b>FAVORITES</b>                                | Name                                                                                     | <b>Date Modified</b>  | <b>Size</b>   | Kind           | <b>Date Added</b>        |
| 昏<br>apple                                      | <b>Aimersoft Video Converter</b><br>r                                                    | 6. února 2012 19:56   | --            | Folder         | 6. února 2012 19:56      |
|                                                 | Anicka<br>r<br>÷                                                                         | 24. dubna 2011 15:58  | --            | Folder         | <b>Dnes 14:01</b>        |
| 忈<br><b>Desktop</b>                             | Aperture Library.aplibrary                                                               | Včera 15:54           | 6,2 MB        | Apert. Library | <b>Dnes 14:01</b>        |
| Administrativa                                  | Aperture Slideshows<br>r                                                                 | 6. dubna 2010 14:04   | $-$           | Folder         | $\overline{\phantom{a}}$ |
| <b>Applications</b><br>A                        | Deti<br>r<br>▬                                                                           | 1. května 2007 20:44  | $-1$          | Folder         | Dnes 14:01               |
| <b>Documents</b><br>面                           | <b>Chat Icons</b>                                                                        | 1. srpna 2009 3:27    | 47 bytes      | <b>Alias</b>   | 28. července 2011 0:03   |
|                                                 | iPhoto Library                                                                           | 7. února 2012 18:26   | 2,55 GB       | iPhoto Library | --                       |
| <b>Dropbox</b>                                  | Lightroom<br>×                                                                           | 20. června 2012 14:52 | $\frac{1}{2}$ | Folder         | 18. května 2012 10:48    |
| o<br><b>Downloads</b>                           | <b>Photo Booth</b><br>r                                                                  | 21. února 2010 1:38   | $\sim$ $\sim$ | Folder         |                          |
| <sup>O</sup> Pictures                           |                                                                                          |                       |               |                |                          |
| <b>SHARED</b>                                   |                                                                                          |                       |               |                |                          |
| <b>E</b> IDIF TC                                |                                                                                          |                       |               |                |                          |
| <b>DEVICES</b>                                  |                                                                                          |                       |               |                |                          |
| <b>Macintosh HD</b>                             |                                                                                          |                       |               |                |                          |
| 画<br><b>DATA</b>                                |                                                                                          |                       |               |                |                          |
| 囫<br>Time Ma C                                  |                                                                                          |                       |               |                |                          |

*Zde vidíte standardní knihovnu Aperture* 

TIP: Knihovna nemusí zůstat navždy ve vaší domovské složce. Můžete ji zcela bez obav ve Finderu pomocí myši přetáhnout například na externí hard disk, když vám na vestavěném dochází místo. Pak na ni stačí poklikat a Aperture sám pozná, že byla přesunuta a otevře ji.

Uvnitř knihovny se postupně hromadí všechny fotografie, které pořídíte, a mohou jich být klidně sta tisíce. To, kolik je fotografií v knihovně, nijak zásadně neovlivňuje rychlost práce s nimi. Osobně běžně pracuji s knihovnou, která má velikost okolo 500 GB, a není v tom nejmenší problém.

Abyste ve fotografiích udrželi pořádek a dokázali se rychle orientovat, rozdělte je do projektů, anglicky *Project*. Projekty fyzicky rozdělují soubory uvnitř knihovny na vašem disku. Chcete-li lidštější přirovnání, představte si je třeba jako krabici od bot, do kterých dáváte své papírové fotografie.

Když vkládáte fotografie do knihovny, vždy musíte zvolit, do kterého projektu patří. Tím jim určíte místo, kde budou uloženy, a vy je tam vždy snadno najdete. Projektů si můžete založit libovolné množství a pojmenovávat je zcela přirozeným způsobem. Mně osobně se osvědčilo pro každé jednotlivé fotografování vytvořit samostatný projekt a pojmenovat jej co nejpřímočařeji. Například "Cesta do USA 2014", "Portréty Terezka", "Svatba Petra a Honza". Nemusíte se bát ve jménu používat mezery, diakritiku ani čísla. Jen není příliš praktické dělat názvy příliš dlouhé, protože pak se jednoduše nevejdou na paletku *Library*.

Nový projekt lze založit přímo při importu nebo kdykoli později kliknutím na ikonu *New – Project.* Můžete sáhnout i po klávesové zkratce *Cmd + N*.

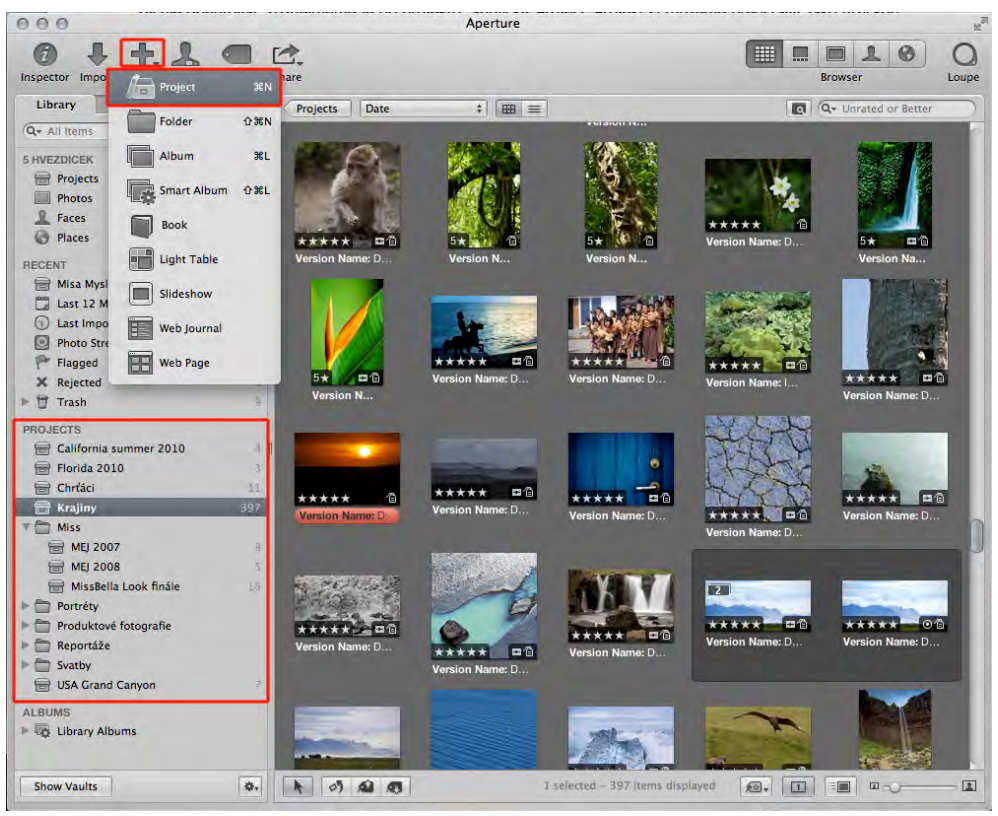

*Projekty a jejich zakládání* 

Mezi jednotlivými projekty se přepíná jednoduše kliknutím na jejich jméno na paletce *Library*. Pokud nevíte, ve kterém projektu hledaný snímek je, můžete se přepnout v horní části téže paletky na položku *Photos*, a tím zobrazit všechny snímky obsažené v knihovně bez ohledu na to, ve kterém projektu jsou. Případně kliknutím na *Projects* získáte graficky pěkně provedený přehled všech projektů.

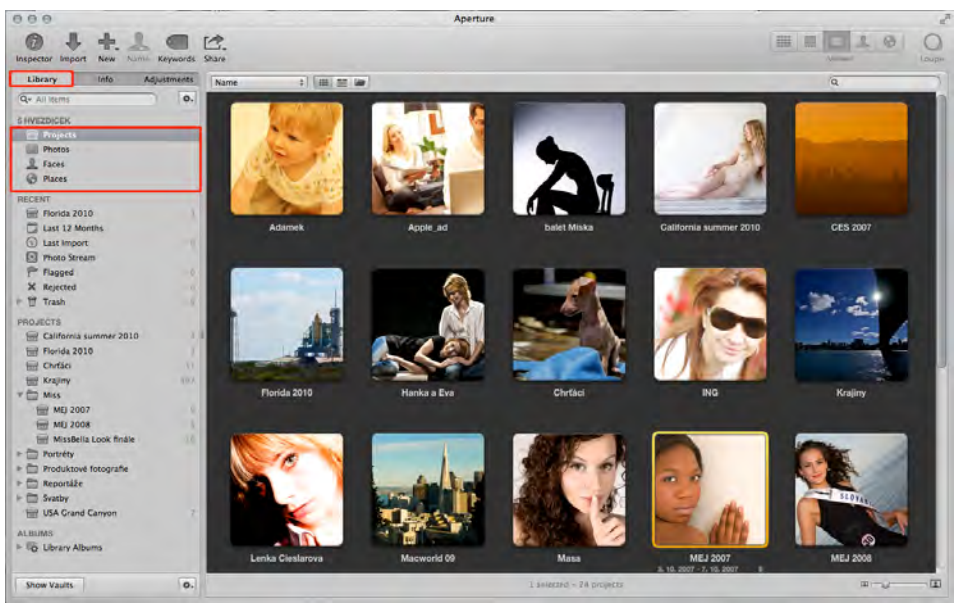

*Přehled projektů*

TIP: Pokud si necháte zobrazit všechny fotografie v knihovně kliknutím na položku *Photos*, tak následně v menu můžete použít funkci *File - Show in Project* pro nalezení projektu, ve kterém je snímek uložen.

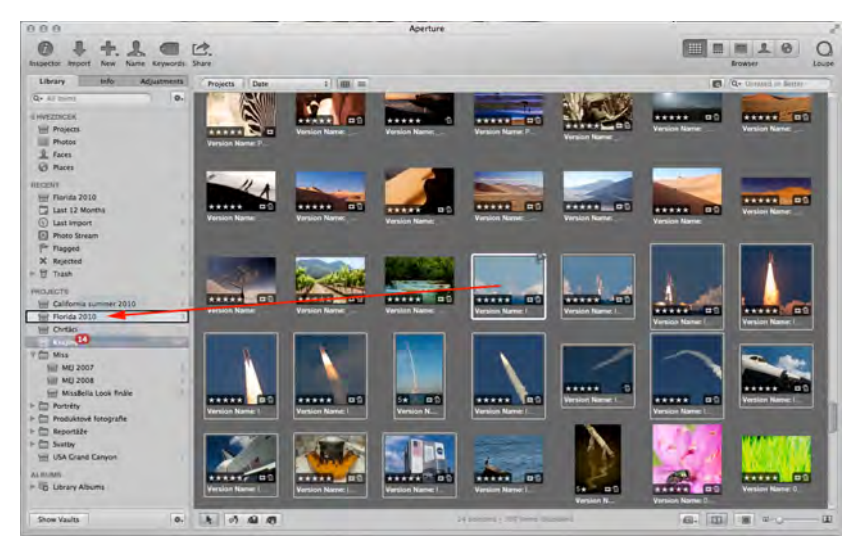

*Přenášení fotografií z projektu do projektu myší* 

Kdykoli můžete fotografie mezi projekty přesouvat jednoduše tak, že v jednom projektu chytíte fotografii či označenou skupinu fotografií myší a přetáhnete ji na jméno druhého projektu. Tím se fotografie přesune z prvního do druhého, protože jeden snímek může být